# **Stappenplan aanmelden voor de Bibliotheek Online app**

**Heb je nog niet eerder ingelogd op de website van de Bibliotheek Schiedam, maak dan eerst een eigen wachtwoord aan.**

- **1. Ga naar [www.debibliotheekschiedam.nl](http://www.debibliotheekschiedam.nl/)**
- **2. KLIK bovenaan op Inloggen Mijn Menu.**

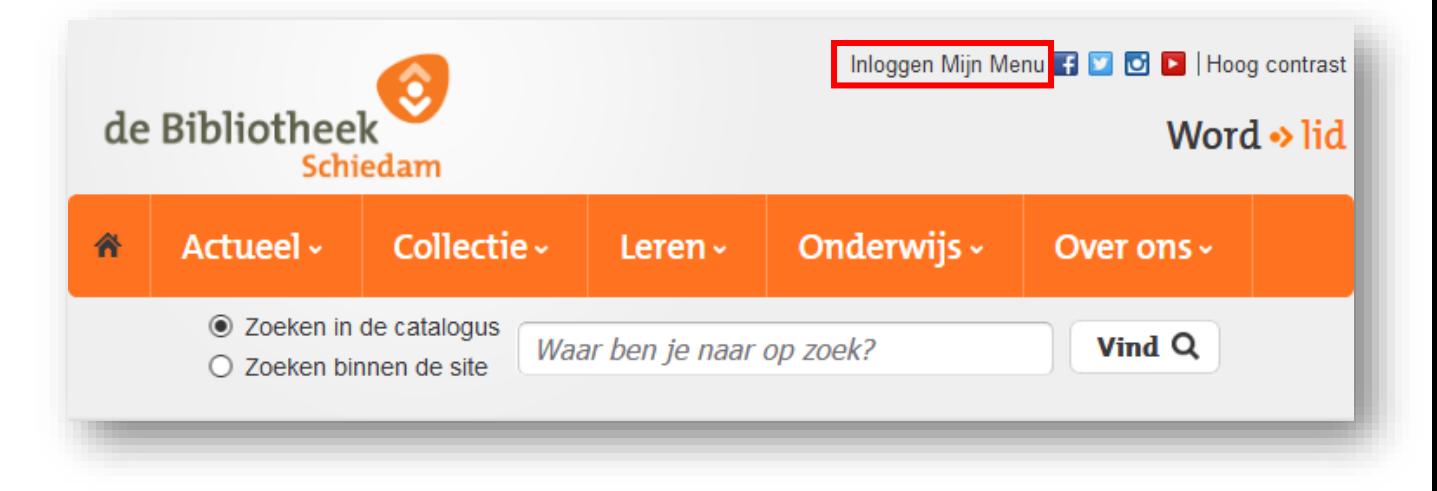

**3. Log in met je pasnummer en wachtwoord. Heb je geen wachtwoord of ben je deze vergeten? KLIK op wachtwoord opvragen of stuur een mail naar [klantenservice@debibliotheekschiedam.nl](mailto:klantenservice@debibliotheekschiedam.nl)**

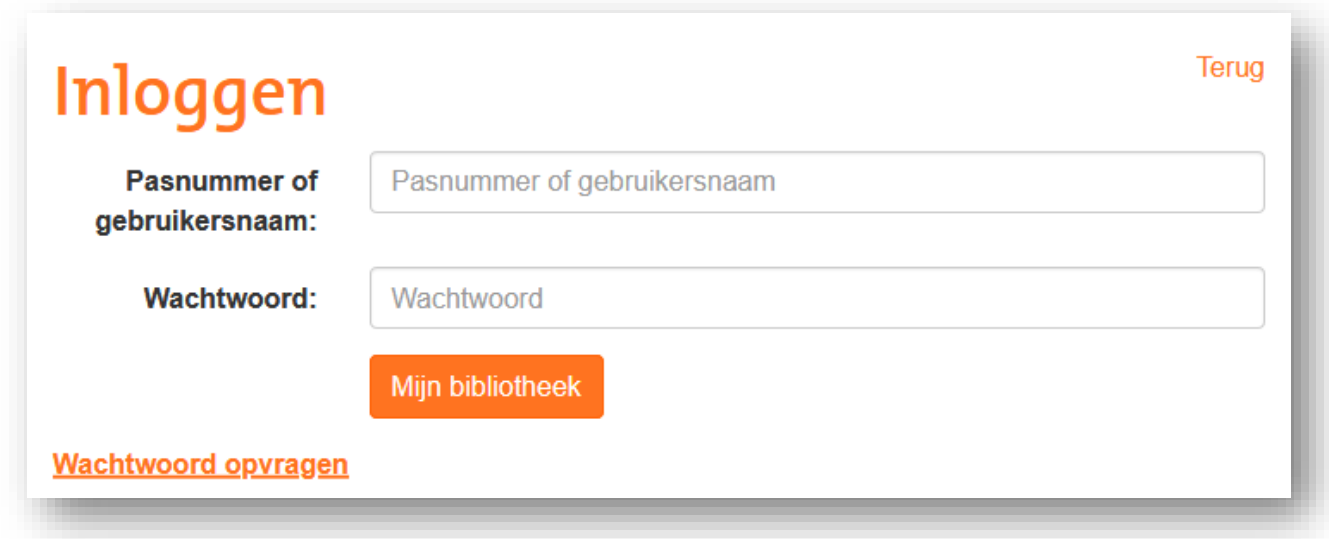

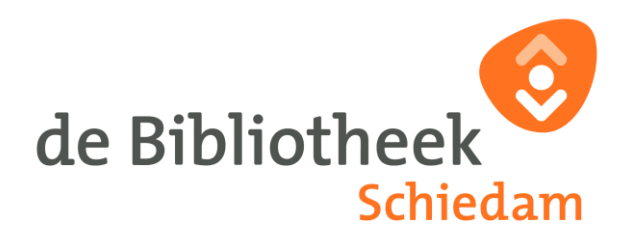

**4. Je wordt nu gevraagd om een eigen wachtwoord te verzinnen. KLIK op Instellen en verzin een nieuw wachtwoord.** 

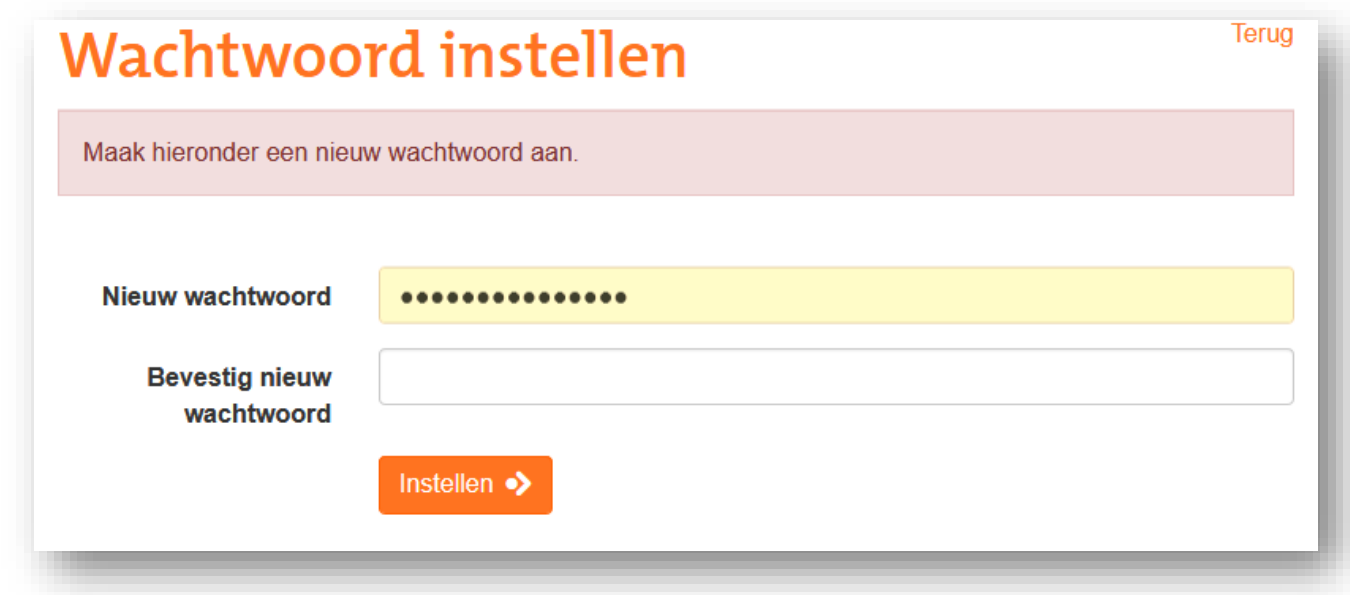

#### **Let op:**

**Het wachtwoord moet bestaan uit 8 of meer tekens. Het wachtwoord moet minimaal de volgende tekens bevatten: 1 hoofdletter, 1 kleine letter, 1 cijfer, 1 teken ! @ \$ % ^ ( ) < > ? Het wachtwoord mag geen spatie, tab, & of # bevatten.**

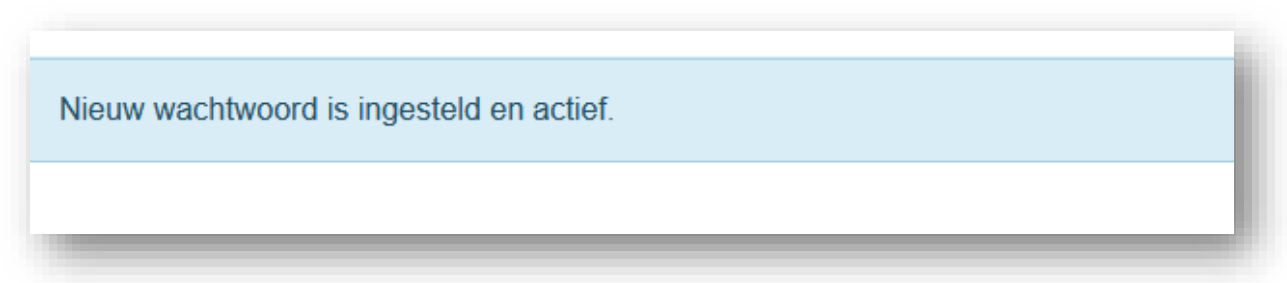

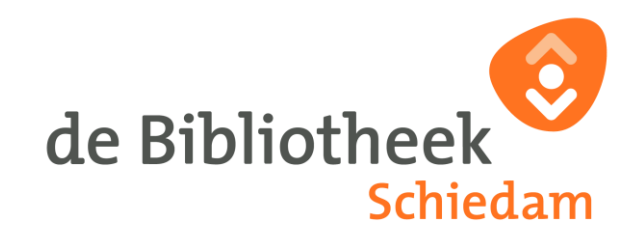

**5. Download de app Online Bibliotheek van de [Apple Appstore](https://apps.apple.com/nl/app/id1517985604) of [Google Play Store.](https://play.google.com/store/apps/details?id=com.odilo.bibliotheek)**

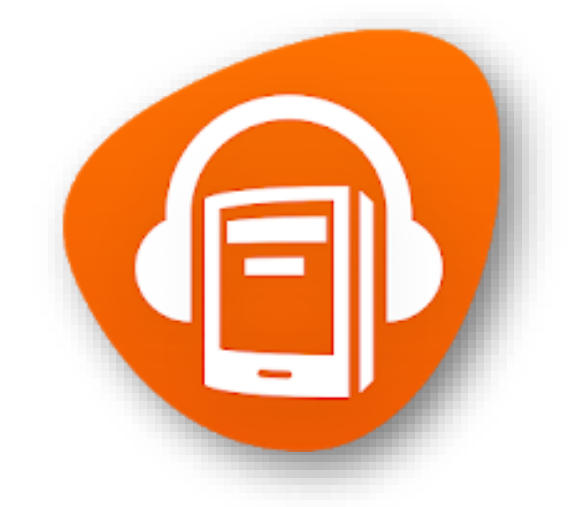

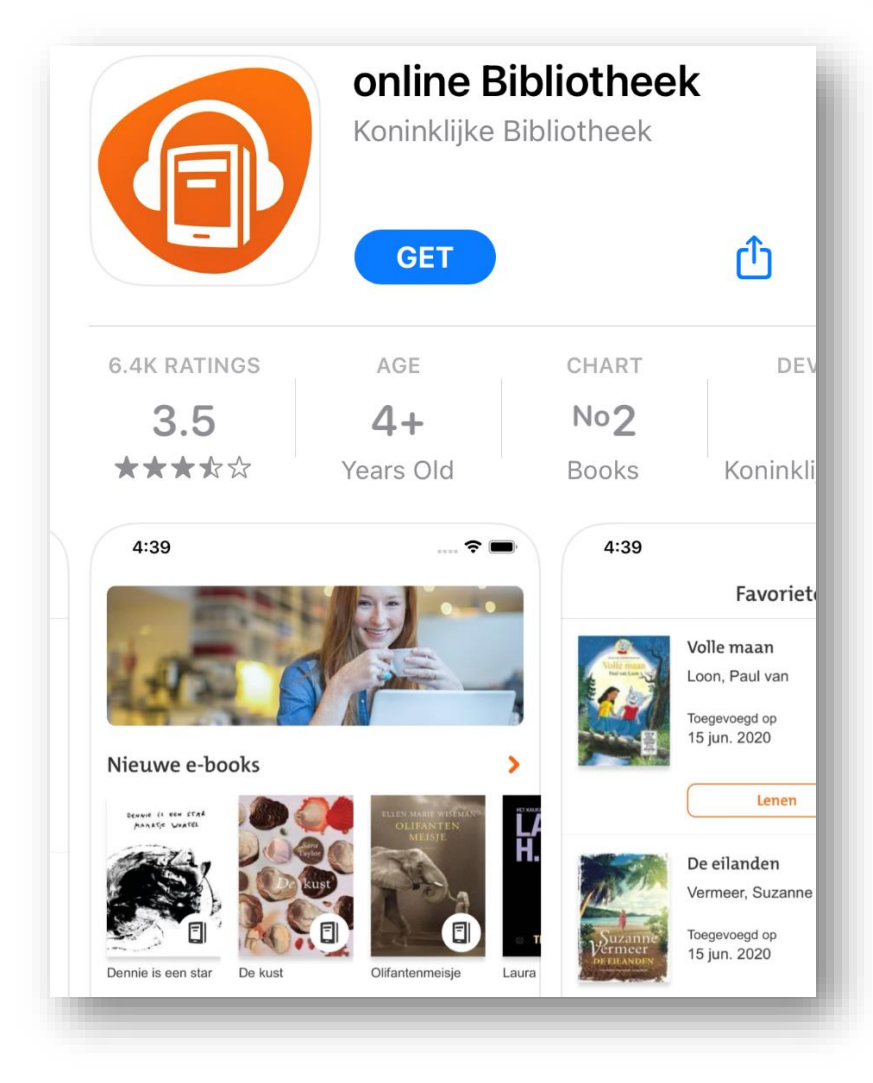

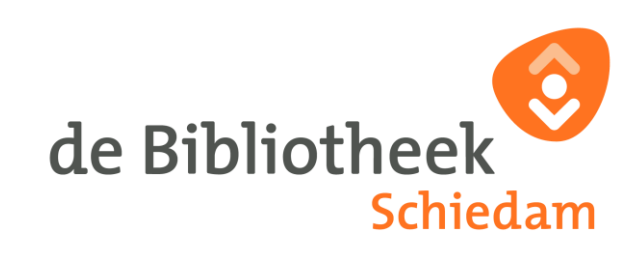

**6. Open de app en KLIK op Naar inloggen en log in met jouw gegevens.** 

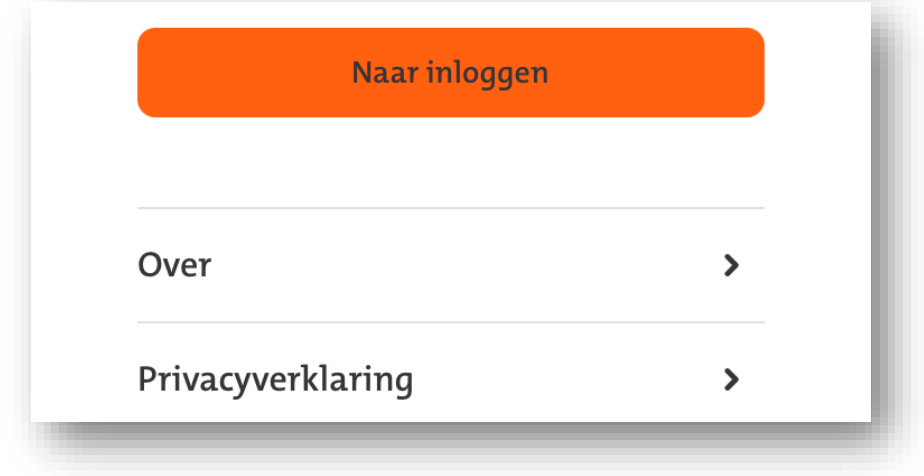

**7. Nu wordt gevraagd om een e-mailadres te koppelen. Vul jouw e-mailadres in en verzin een wachtwoord voor de Online Bibliotheek app.**

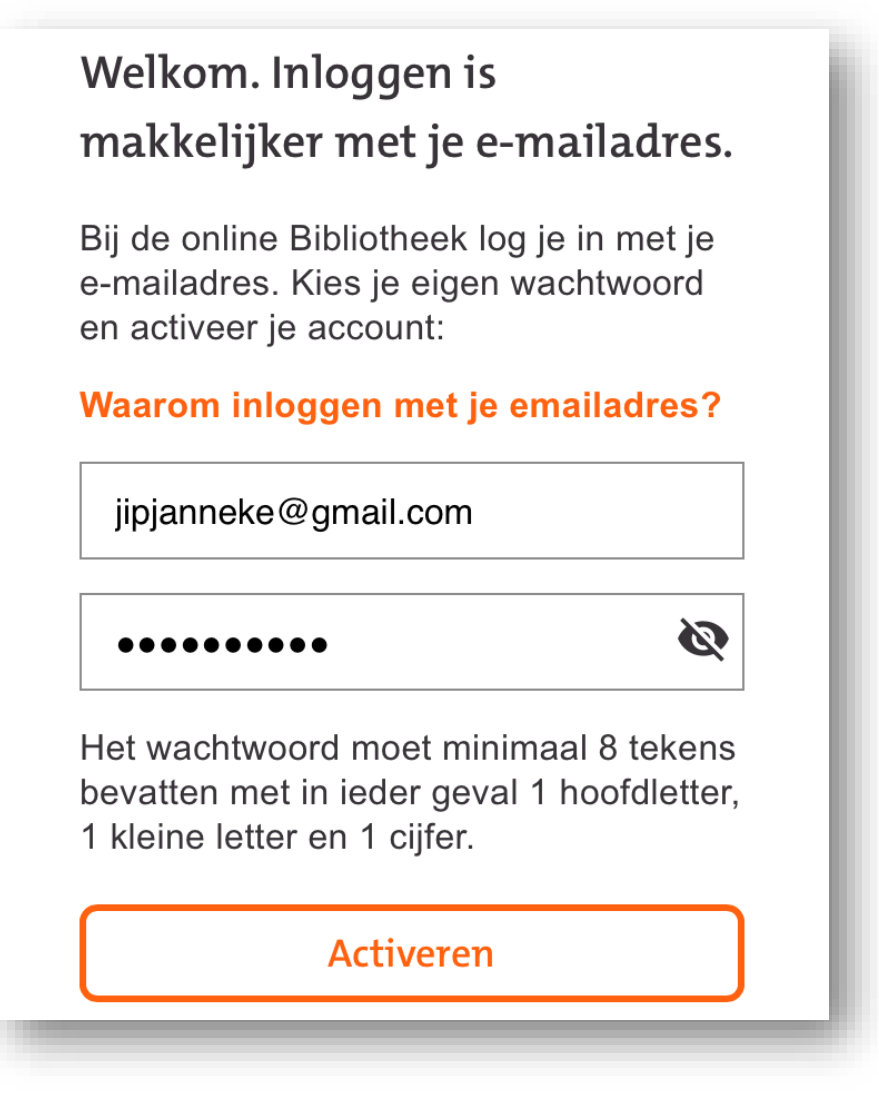

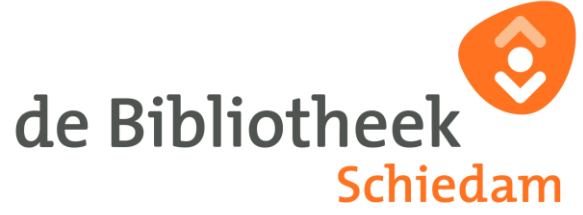

**8. Vul nu jouw gegevens in. Lees de gebruiksvoorwaarden en ga hiermee akkoord. KLIK op Doorgaan.**

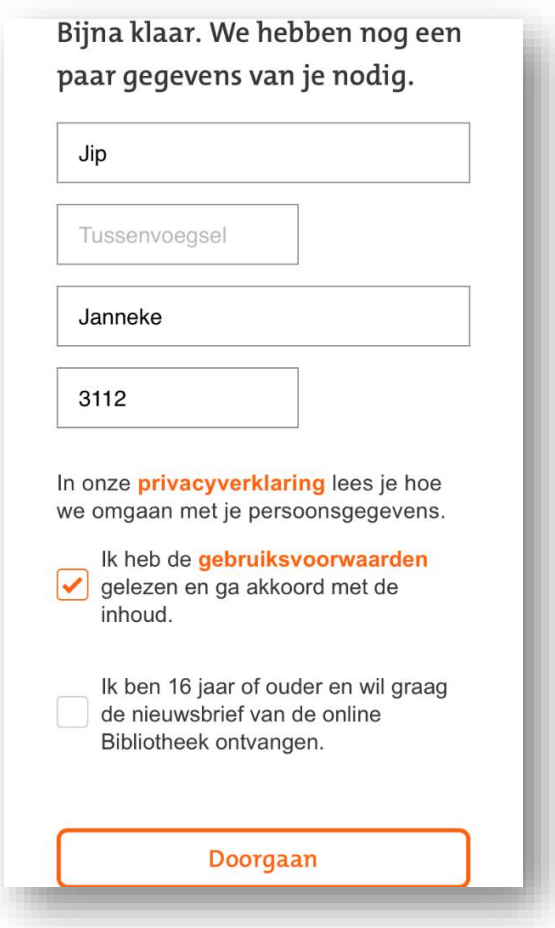

**9. Het koppelen van jouw e-mailadres is bijna gelukt. Ga naar jouw inbox en zoek het mailtje dat je hebt ontvangen van noreply@OnlineBibliotheek.nl** 

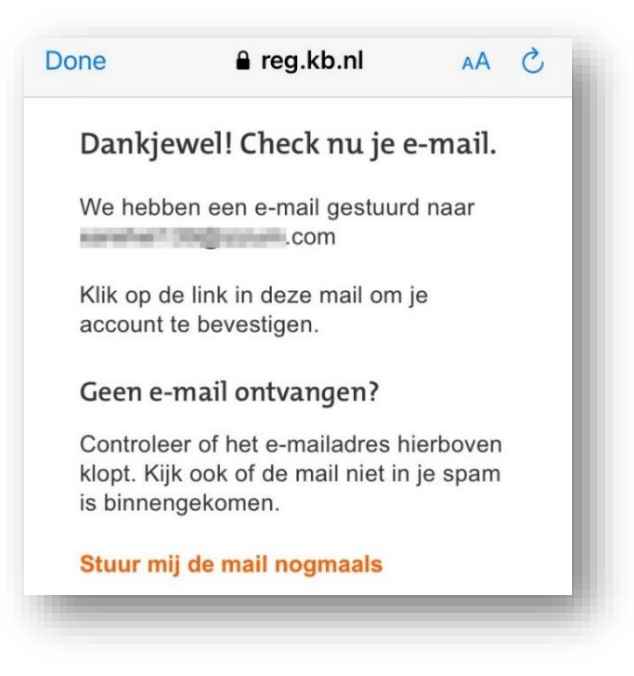

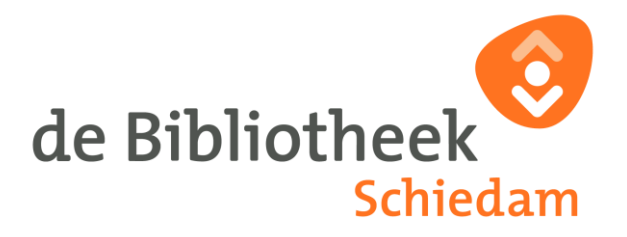

## **10. Open de mail en KLIK op Bevestig je e-mailadres. Dit zal een webpagina openen.**

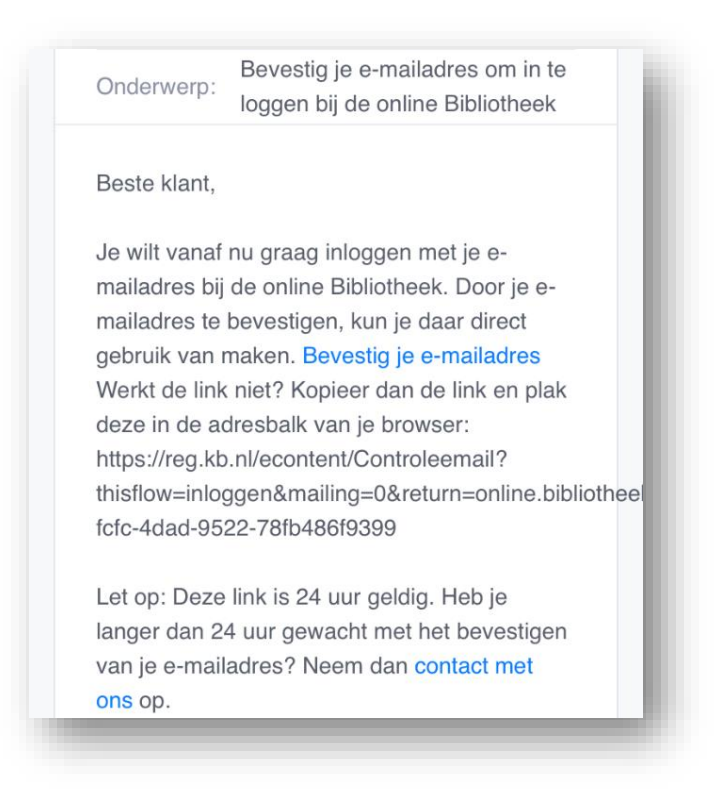

#### **11. KLIK op Bevestig en KLIK daarna op Naar inloggen.**

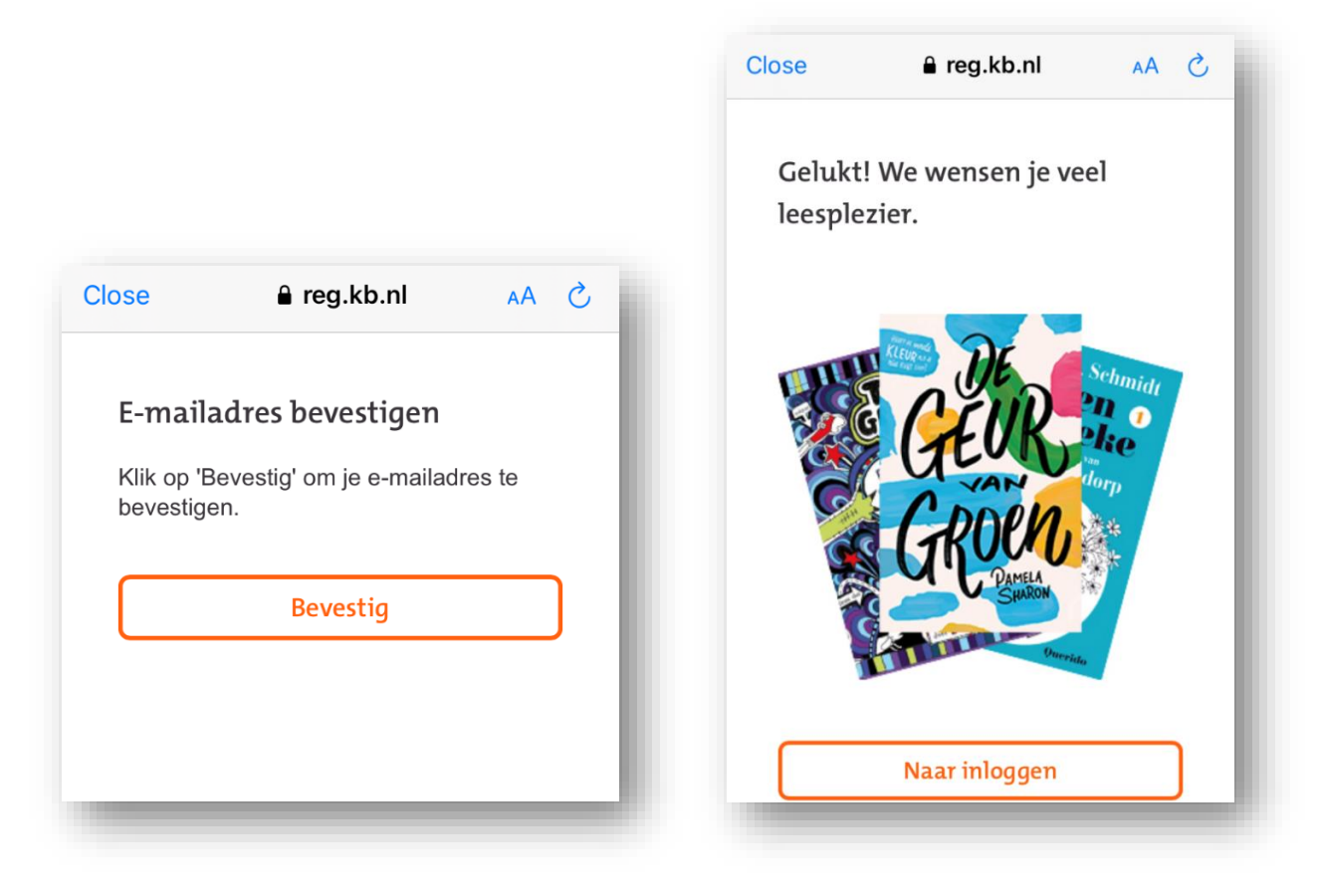

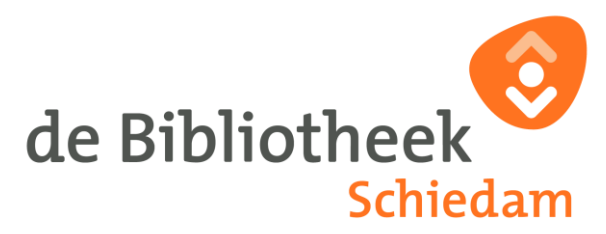

**De pagina zal je misschien vragen om de app Online Bibliotheek te openen. KLIK op Open.**

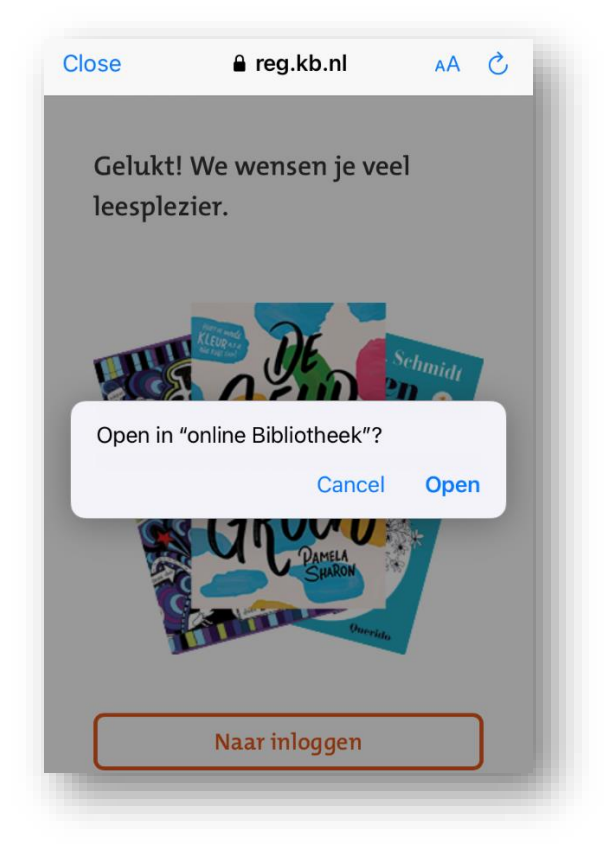

**12. KLIK daarna op Naar inloggen en log in met je e-mailadres en je nieuwe wachtwoord.**

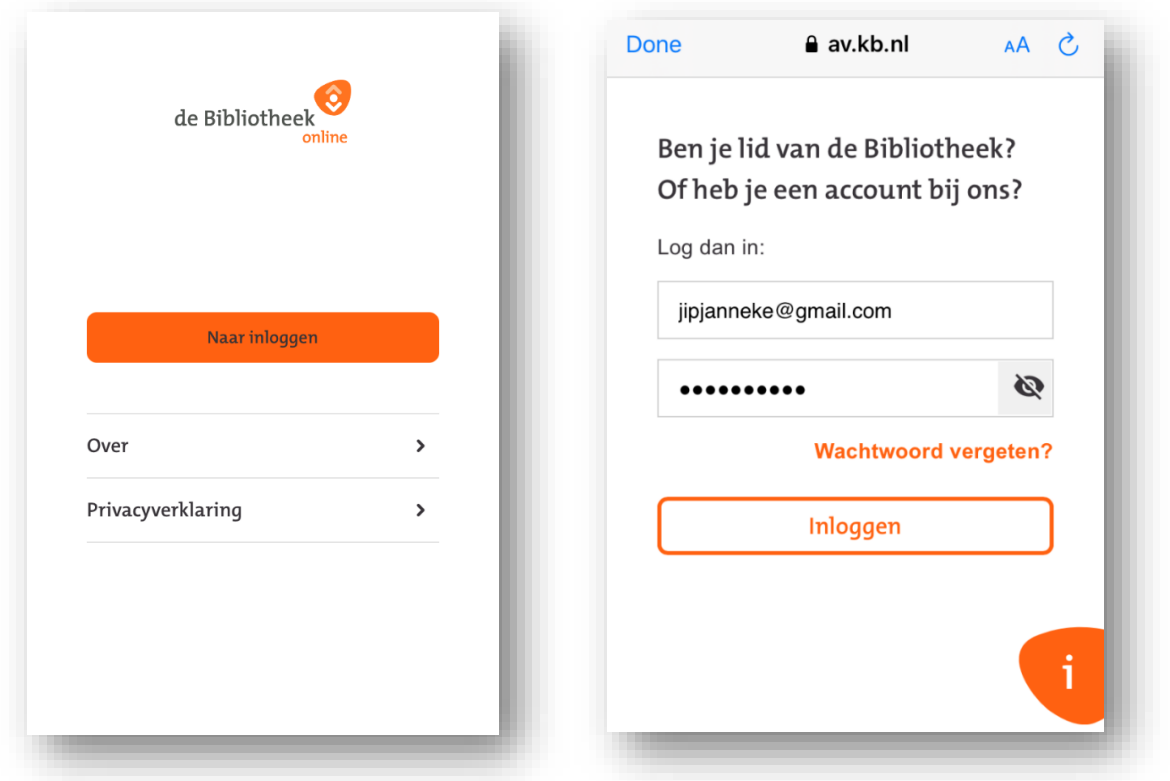

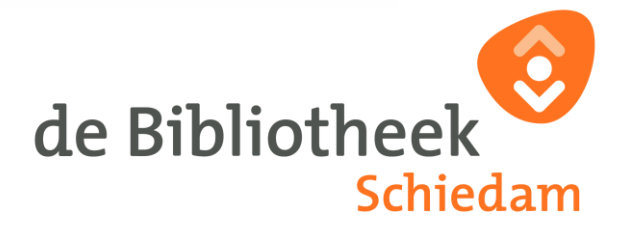

### **13. Het is gelukt! Je bent nu ingelogd en je kunt gelijk e-books en luisterboeken lenen.**

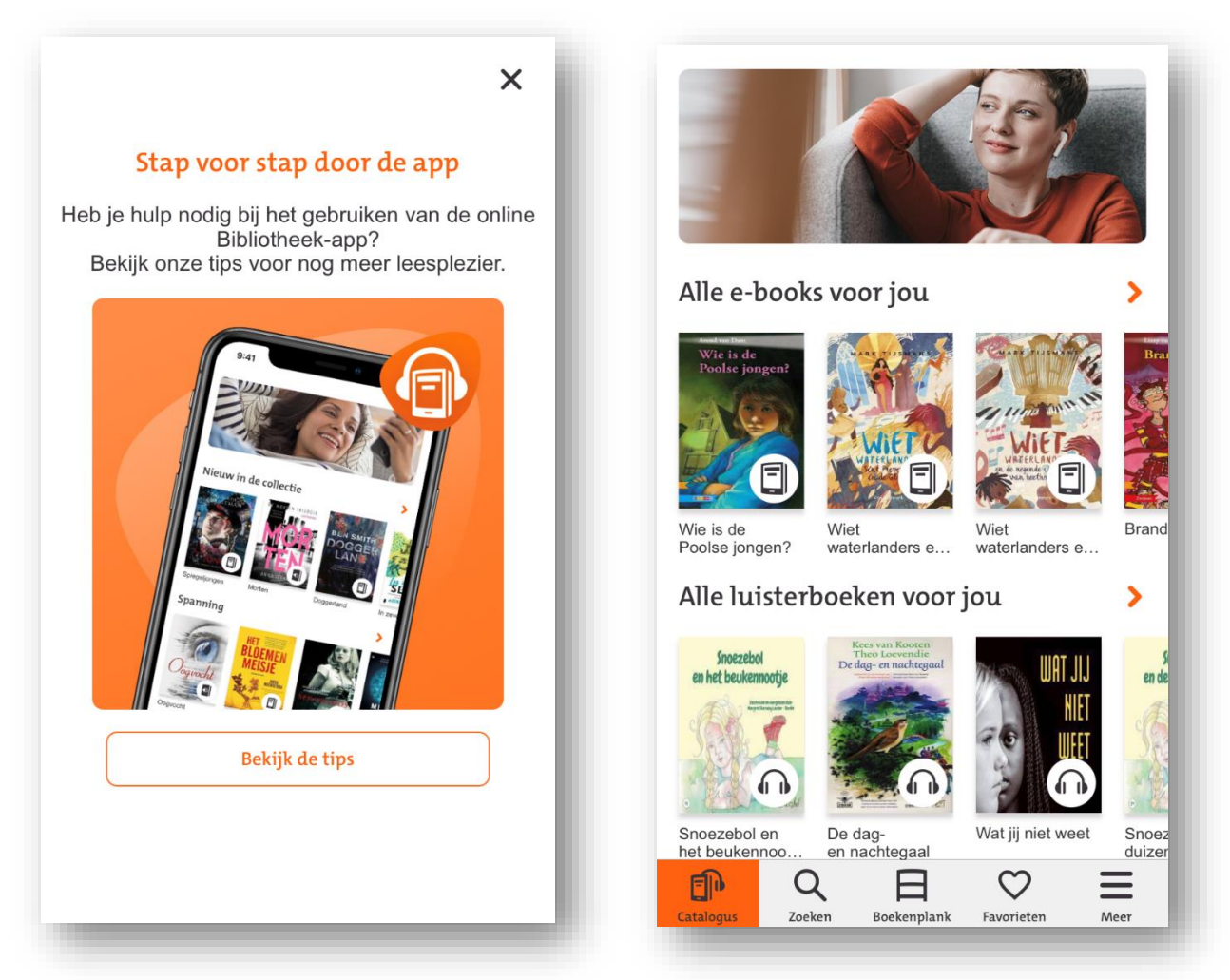

**De e-books en/of luisterboeken blijven 3 weken op je boekenplank staan. Na 3 weken kun je ze 'verlengen' door ze opnieuw te lenen.** 

Laatst bijgewerkt februari 2021

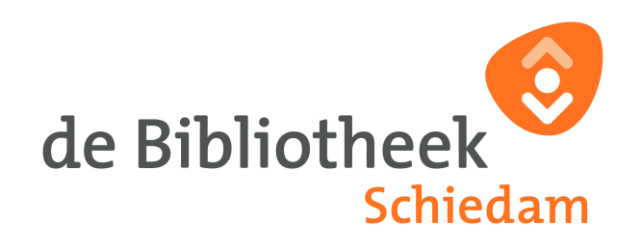